## ПРАКТИЧЕСКАЯ РАБОТА

1) набрать текст по образцу

Приглашение

Дорогие друзья! Приглашаю Вас на чаепитие по случаю моего Дня рождения. Буду ждать в субботу, 11 декабря 2020 г. в 15 часов

Наташа

2) применить к заголовку *Шрифт – Шрифт: Impact – Начертание: полужирный – Размер: 16 – Цвет текста: красный – Видоизменение: все прописные Абзац – Общие – Выравнивание: По центру* 3) применить к тексту *Шрифт – Шрифт: Arial – Начертание: полужирный курсив – Размер: 10 - Цвет текста: синий Абзац – Общие – Выравнивание: По центру* 3) применить к подписи *Шрифт – Шрифт: Arial – Начертание: полужирный курсив – Размер: 10 – Цвет текста: красный Абзац – Общие – Выравнивание: По правому краю* 4) слева и справа от приглашения вставить цветы применив *Вставка – Символ – Другие символы – Шрифт: Wingdings Шрифт – Цвет текста: красный* 5) выделить весь текст и применить *Границы и заливка – Тип: рамка – Тип: двойная линия (см.образец) – Цвет: зеленый – Применить к: абзацу*

Должно получиться:

## ПРИГЛАШЕНИЕ

*Дорогие друзья! Приглашаю Вас на чаепитие по случаю моего Дня рождения. Буду ждать в субботу, 11 декабря 2020 г. в 15 часов*

*Наташа*

6) применить *Вставка – Фигуры – Основные фигуры: сердце*

7) выделить, скопировать и вставить сердце три раза размещая каждое последующее, справа от предыдущего

8) выделить крайнее левое **Сердце**, кликнуть правой клавишей мыши и применить *Формат автофигуры – Цвета и линии – Способы заливки – Градиентная – Цвета: заготовка – Тип штриховки: от центра*

9) аналогично п.8 выполнить заливку остальных трех **Сердец** применив способы заливки: *Текстура: Водяные капли*

*Узор: Горизонтальный кирпич – Штриховка: красный*

*Рисунок – Рисунок: выбрать любой рисунок с ПК*

10) удерживая клавишу **Ctrl** выделить все четыре сердца кликами левой клавиши мыши и кликнув по ним правой клавишей мыши применить *Группировка – Группировать* 

11) Кликнуть по сердцам правой клавишей мыши и применить *Формат объекта – Цвета и линии – Заливка: прозрачность: 40%* 

Должно получиться:

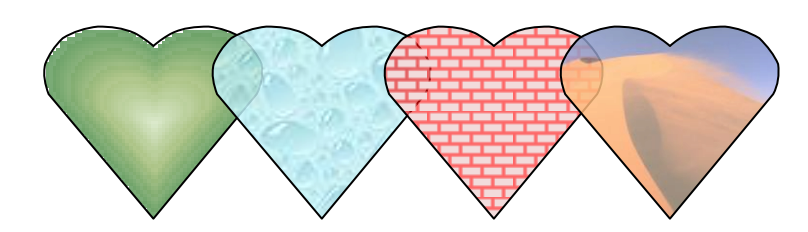

12) выделить рисунок, кликнув левой клавишей мыши и удерживая левую клавишу нажатой переместить рисунок на текст приглашения

13) выделить рисунок и кликнув правой клавишей мыши применить *Порядок – Поместить за текстом*

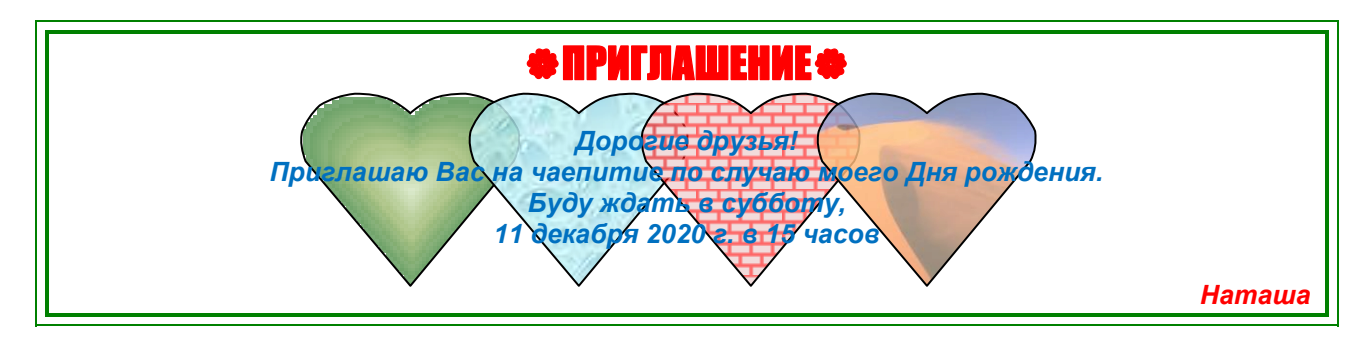

Присылать задания, выполненные в текстовом редакторе **Microsoft Word** и сохраненные в файл с расширением **doc** или **docx**:

Подгруппа Плохих А.В. – в ВК в личные сообщения <https://vk.com/id134665099> Название файла, пример: **Иванов И. ЭТ-113 30.11 Срок исполнения задания: 07.12.2020**